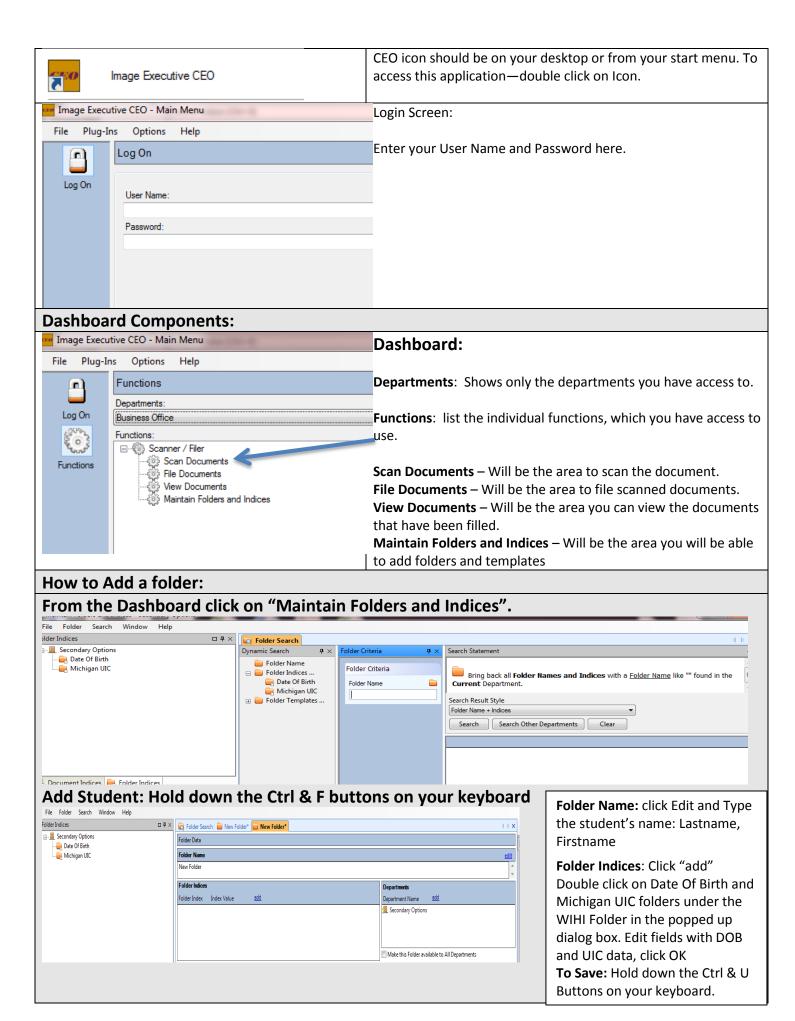

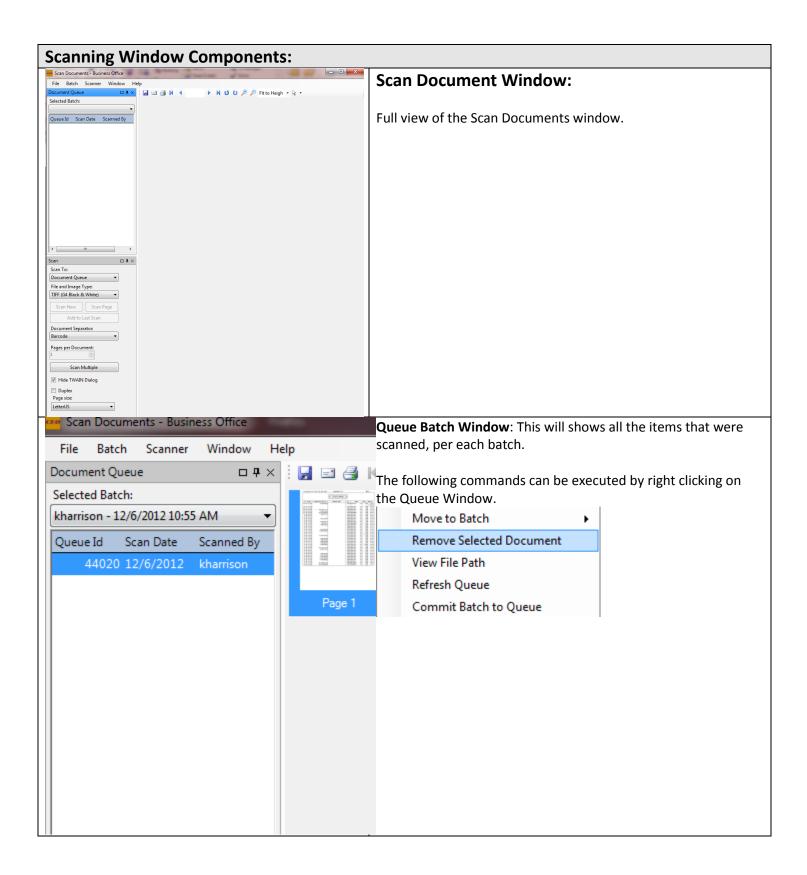

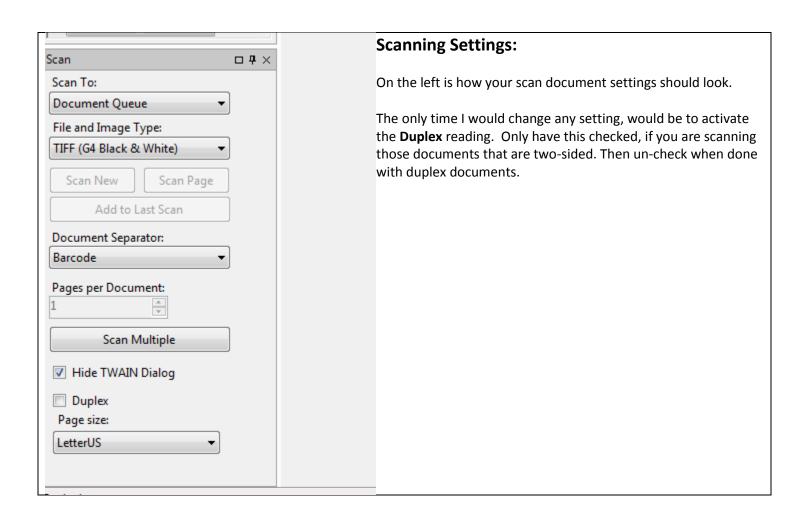

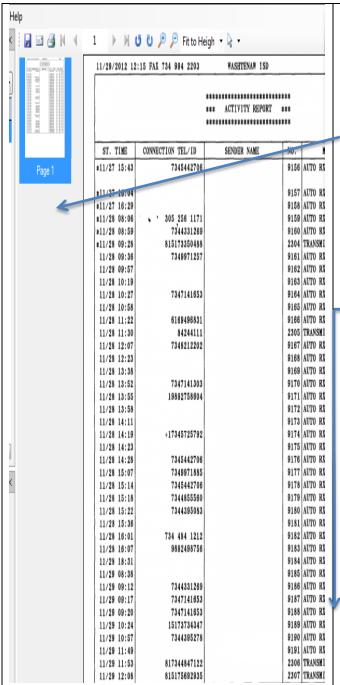

## **Scan Display Window:**

This will show the scanned document in two views: Large image and a thumbnail image.

**Thumbnail area**: You can make edit changes by right clicking in the thumbnail area to the document or the quality of the scan

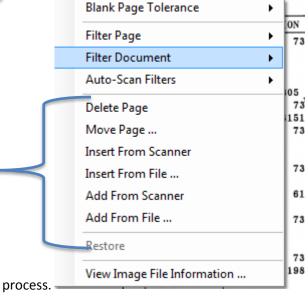

## **IMPORTANT COMMANDS:**

**Blank Page Tolerance** – If you have a blank page and you want the program to remove it, best to have it on the lowest number setting.

**Auto-Scan Filter** – Should always have the follow checked: Deskew and Remove Blank page.

These commands are directly related to the actual scanned document you are seeing in the large image and thumbnail image.

You can delete, move, insert, and add a page from the scanner or a file saved on your computer or available drives.

## **How to Scan:**

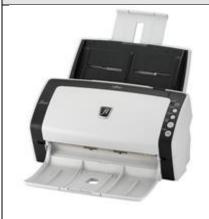

- 1. Power on the Scanner
- 2. Insert paper facing down and printed side facing away from you.
- 3. Make sure all setting are set at the default settings
- 4. Click on "Scan Multiple"; if you are using a "Barcode" as a document separator.

OR

Click on "**Scan New**"; if you are NOT using a barcode separator.

- 5. Your document is scanned.
- When you have completed scanning, exit out of the program it will commit the queue to the filing aspect of CEO Image program.

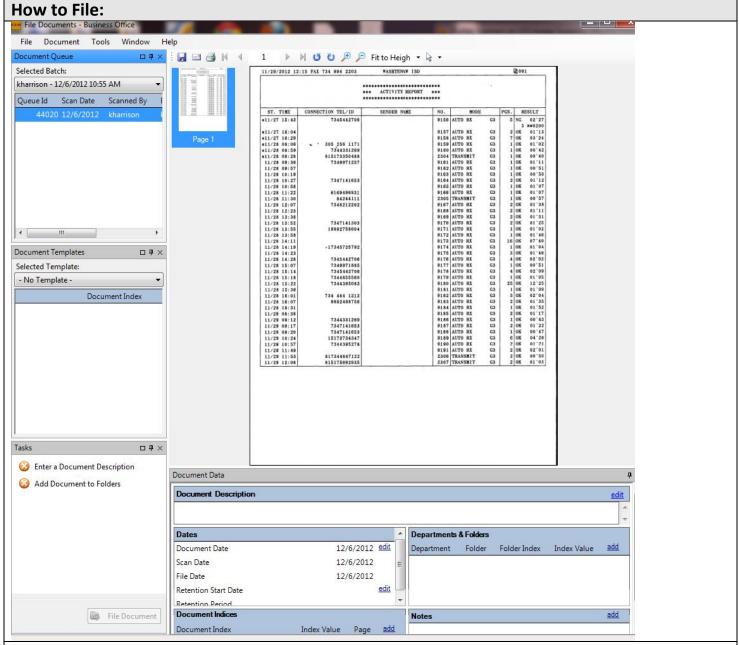

## Things to do in order to file a document:

- 1. Document Description This can be selected from the "Selected Template" window at the dropdown arrow.
- 2. Date Document date should replicate the date on the scanned document.
- 3. Department & Folders Click on **edit** (Far right) to choose the folders name (Vendor) in the folder search dialog box. In this dialog box in the Folder Name box type the folder's name (HINT: Type just a few letters of the name) and click on search.
- 4. Once, the above tasks are done the "File Document" button will highlighted green and active to click on.

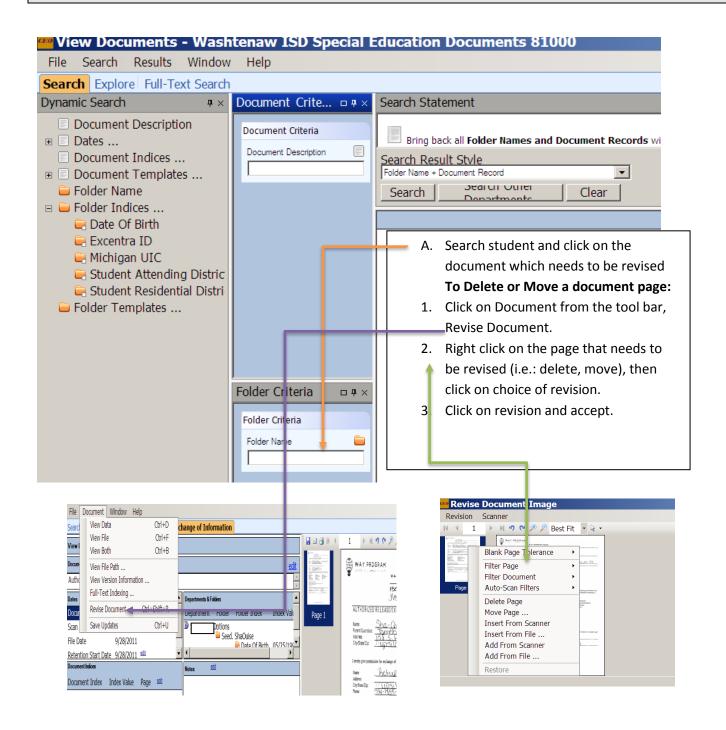

**To change Document Description:** Click on edit, this will highlight the Document Description, and now you can type the correct description.

**To Change Folder (Student's Name):** Click on add and search for the correct student and double click on student name in the search. Then on the wrong student to the right of the name is "remove", click on remove.

**To Change Dates:** Click on edit next to the date you want to change and make the change.

To Save: Hold Ctrl & U down at the same time.

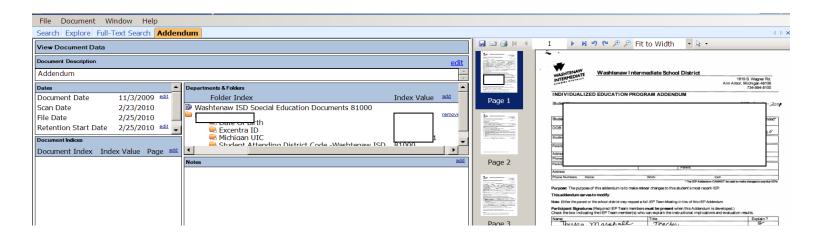